## FRM Solutions, LLC

# Sending, Receiving and Tracking Franchise Disclosure Documents (FDDs) in FRM

*Updated 11/01/19*

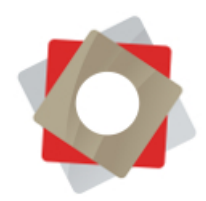

Franchisors can send, receive and track FDDs directly from within FRM, through a partnership with global document e-signature provider, RightSignature, a subsidiary of Citrix Systems. FRM's FDD e-signature process is in maximum compliance withFederal Trade Commission (FTC) regulations regarding franchise disclosures.

### To Send an FDD

Start with an Opportunity record. Scroll down to the "Key Dates" section to see if an FDD has been sent or received. If not, these dates will be blank. At the top of the Opportunity record, hit "Send Document" to initiate the send of the FDD.

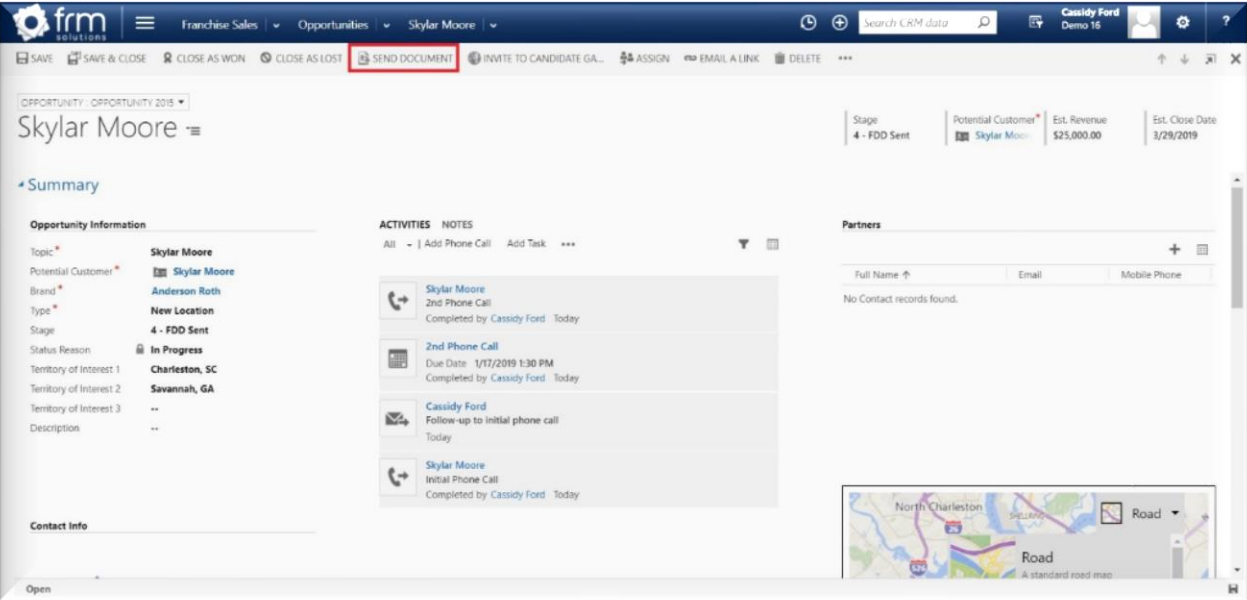

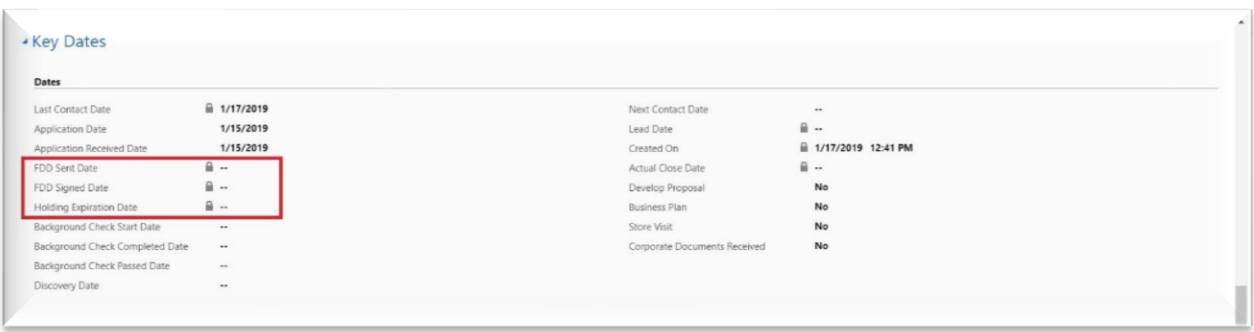

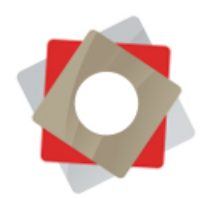

FRM is designed to accommodate multiple brands and multiple FDDs, for instance, state-specific disclosures. When you hit "Send Document," a window will pop up prompting you to verify the details of the document you want to send, and also choose which FDD will be sent. Clicking on the field to select the desired document leads to a Look Up Record with various documents to choose from. Once you hit "Add" in this window, it will disappear. Now click "Finish" in the original dialog box.

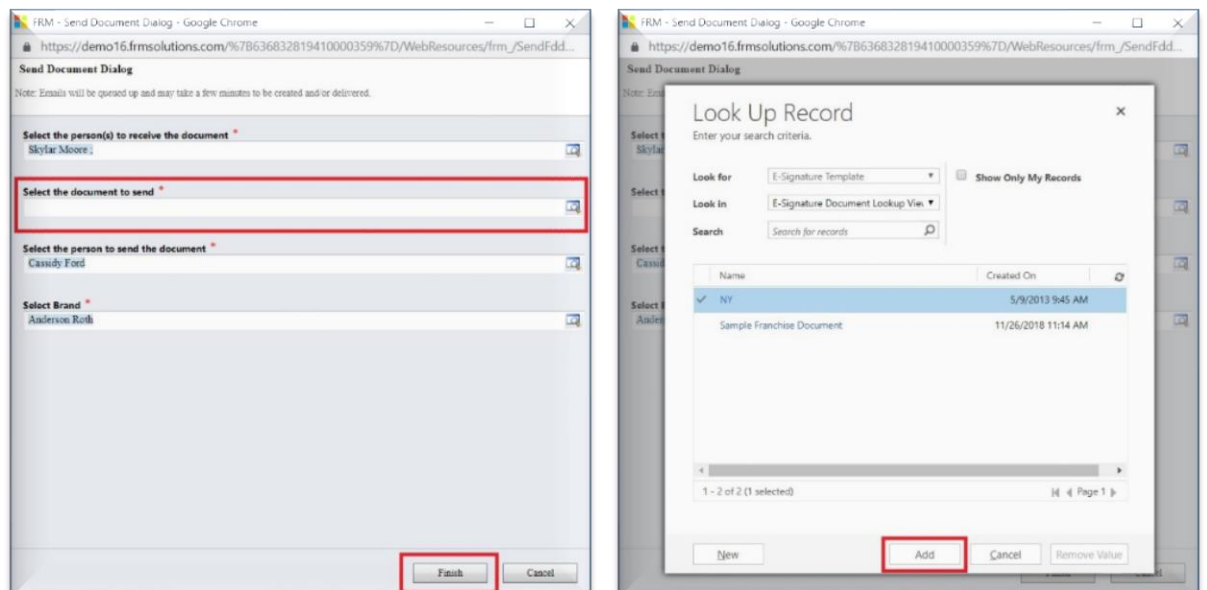

When you hit "Finish," an automated email is sent to the candidate containing instructions on how to sign the FDD. On the Opportunity record, notice this email is recorded in the Activity Feed. The same email is delivered every time an FDD is sent, based on a standard email template. You can customize the template

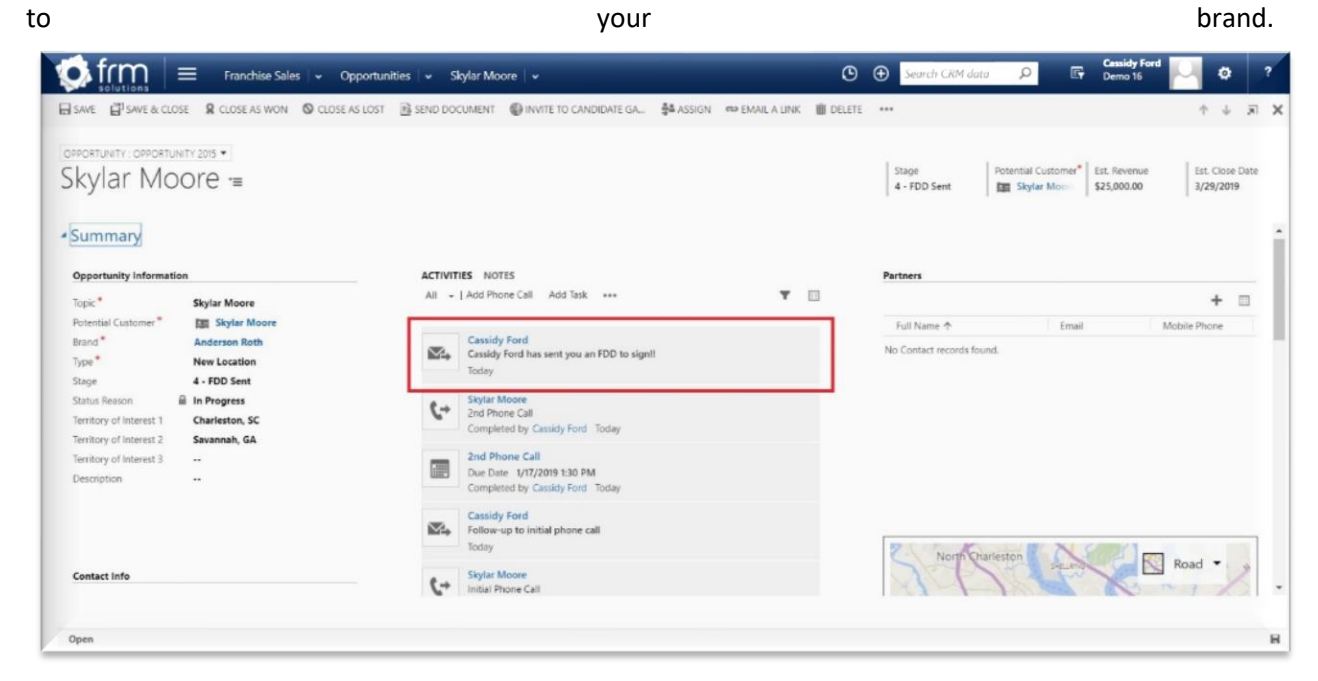

© FRM Solutions, LLC

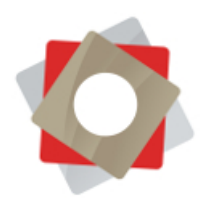

The candidate immediately receives an email inviting her to sign the FDD you have specified.

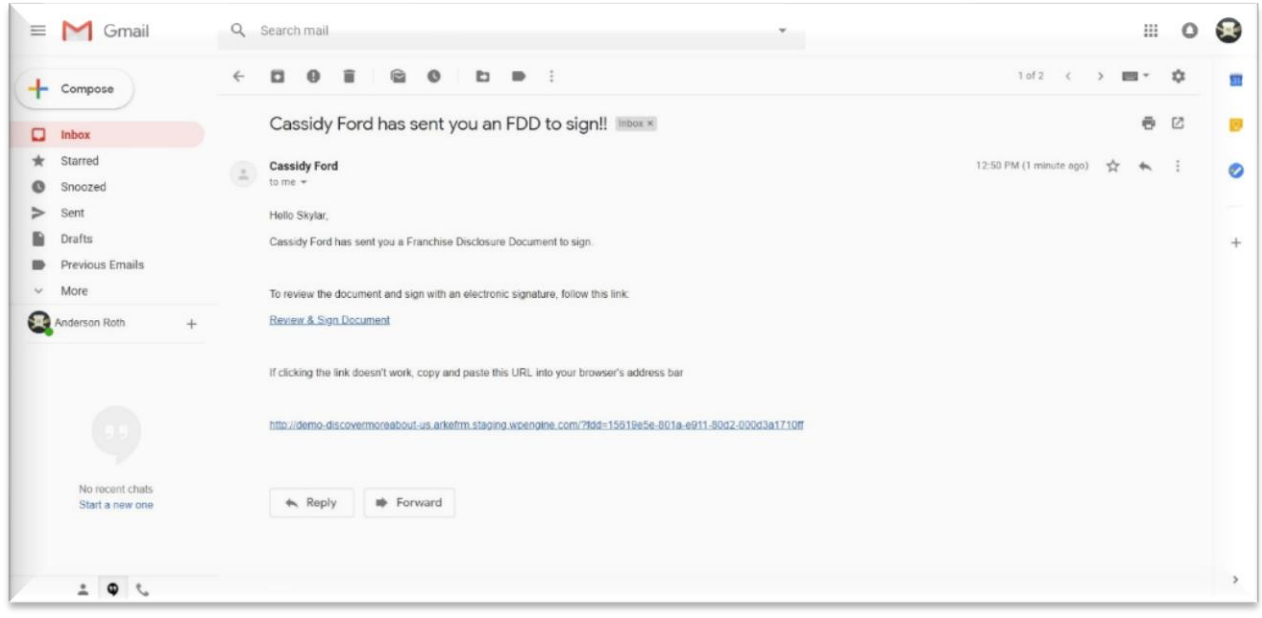

#### To Sign an FDD

Candidates are required to follow a 3-step process to ensure full compliance with FTC regulations. When a candidate clicks the link provided in her email invitation, she's led directly to a site containing the 3-step instructions. She cannot proceed from step to step until the previous task has been completed.

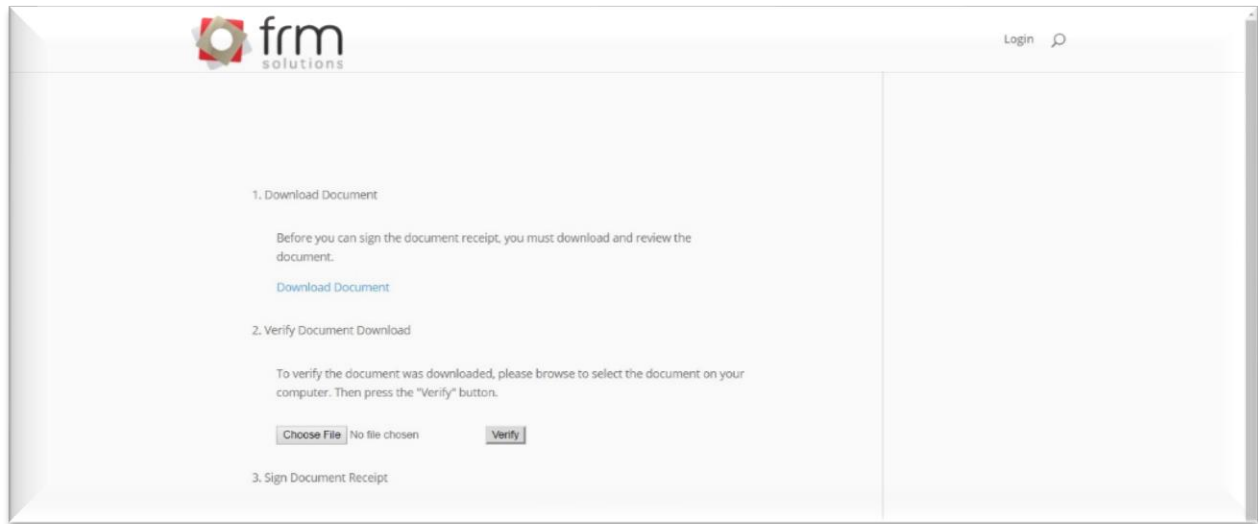

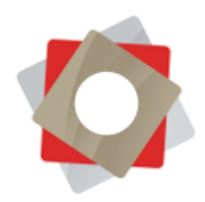

#### Step 1: Download the FDD

A candidate must download the disclosure document prior to signing by clicking "Download Document." Different browsers and operating systems download and manage files in different ways. For browser instructions refer to the following links: [Chrome,](https://support.google.com/chrome/answer/95759?co=GENIE.Platform%3DDesktop&hl=en) [Firefox,](https://support.mozilla.org/en-US/kb/where-find-and-manage-downloaded-files-firefox) [Internet Explorer.](https://support.microsoft.com/en-us/help/17436/windows-internet-explorer-download-files-from-web)

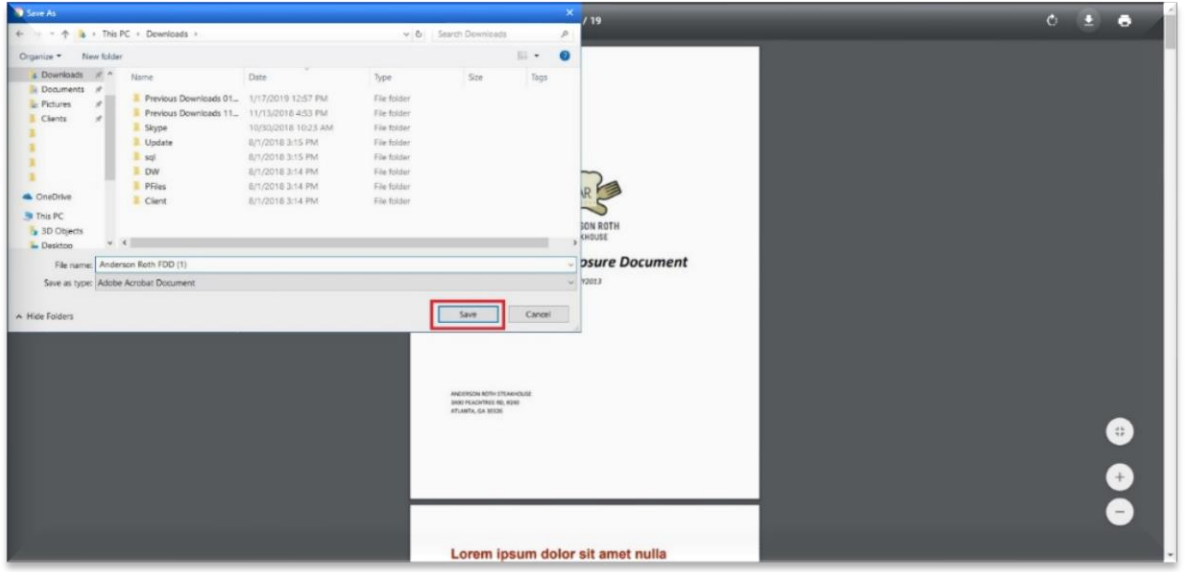

Step 2: Verify the Download

The next step is to verify the candidate has actually received the document. After downloading the FDD, the candidate must upload the same document to be verified. She clicks "Choose File," navigates to the recently-downloaded FDD and selects it for upload.

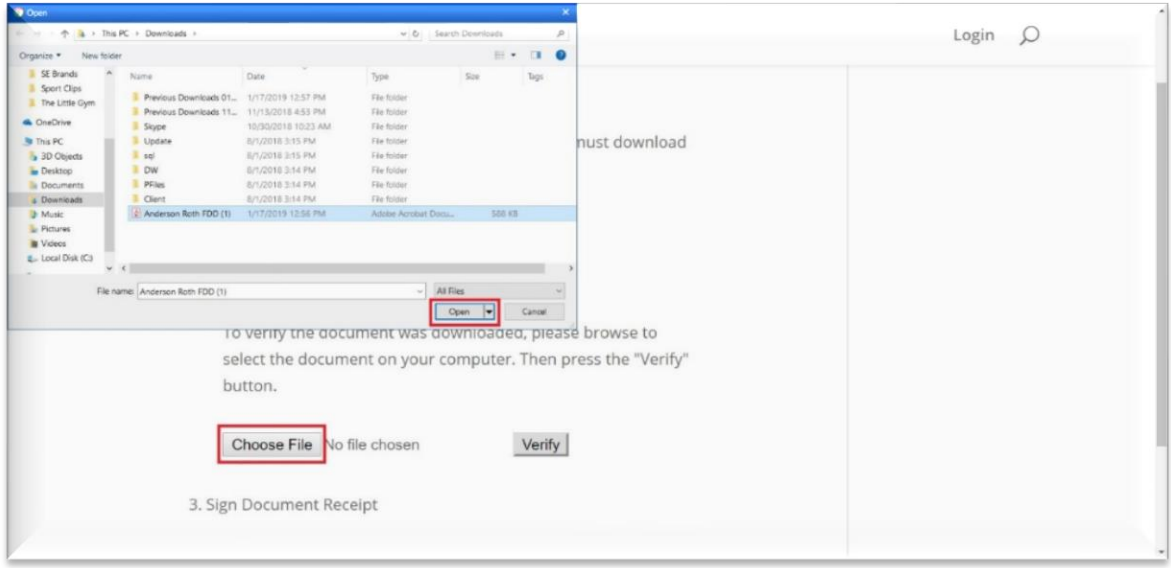

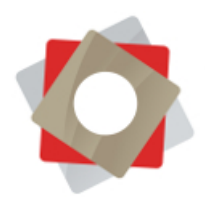

Once the file is uploaded, the candidate clicks "Verify." A message will appear indicating the document is verified, and a RightSignature window will be generated under the section below to allow her to sign the FDD. If an incorrect file is uploaded, a message saying "Document Not Verified" will pop up and the candidate will not be able to proceed. Verification is necessary to maintain the highest level of compliance with FTC regulations, providing electronic proof that a candidate has had a chance to review the FDD.

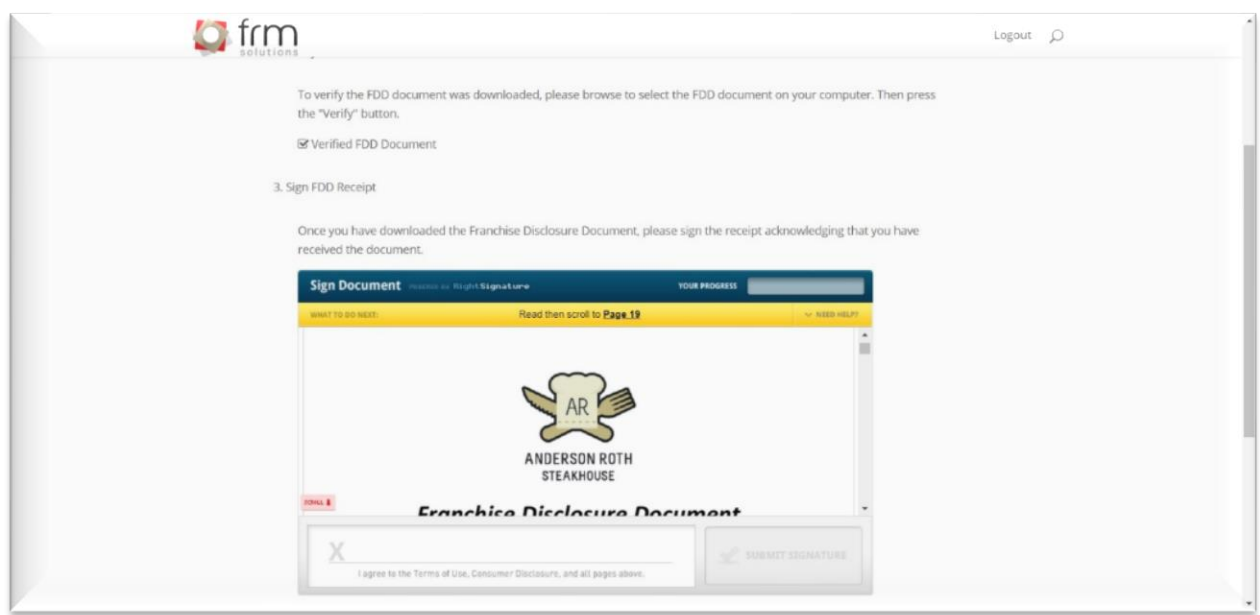

#### Step 3: Sign the FDD

After the first two steps are completed, the candidate can access the RightSignature window. She is prompted to read the document she downloaded before signing the Item 23 receipt page.

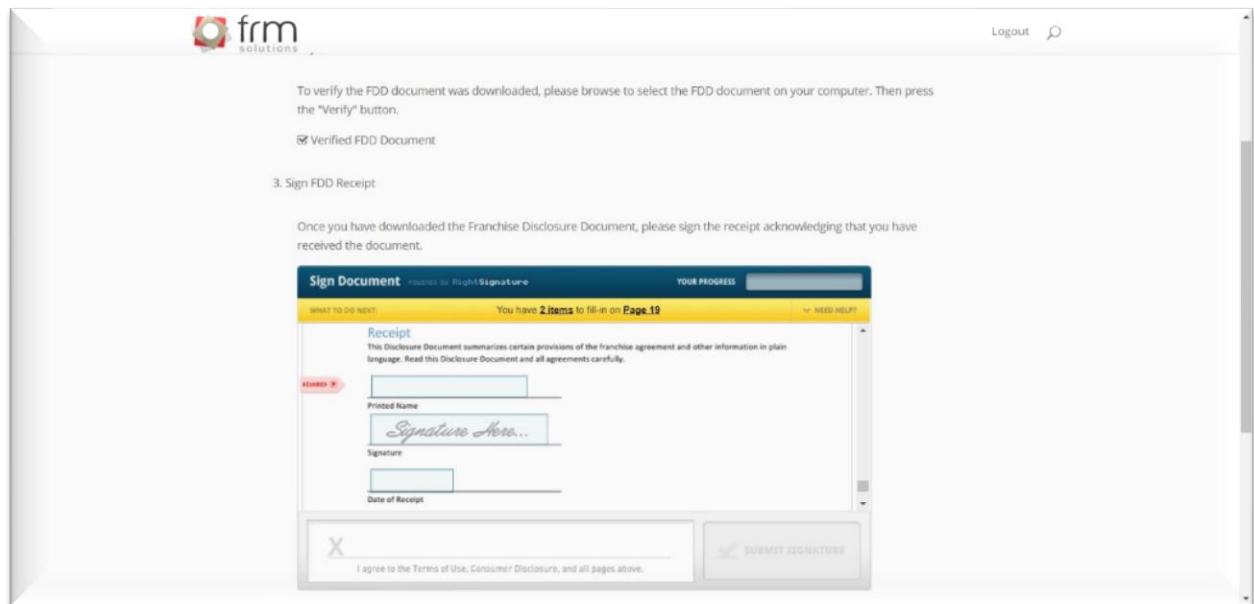

© FRM Solutions, LLC

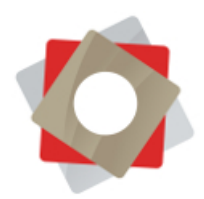

Now the candidate types her name and date of receipt, and can physically sign. This is compatible with desktop, phone or tablet. When she clicks "Submit," a confirmation message appears.

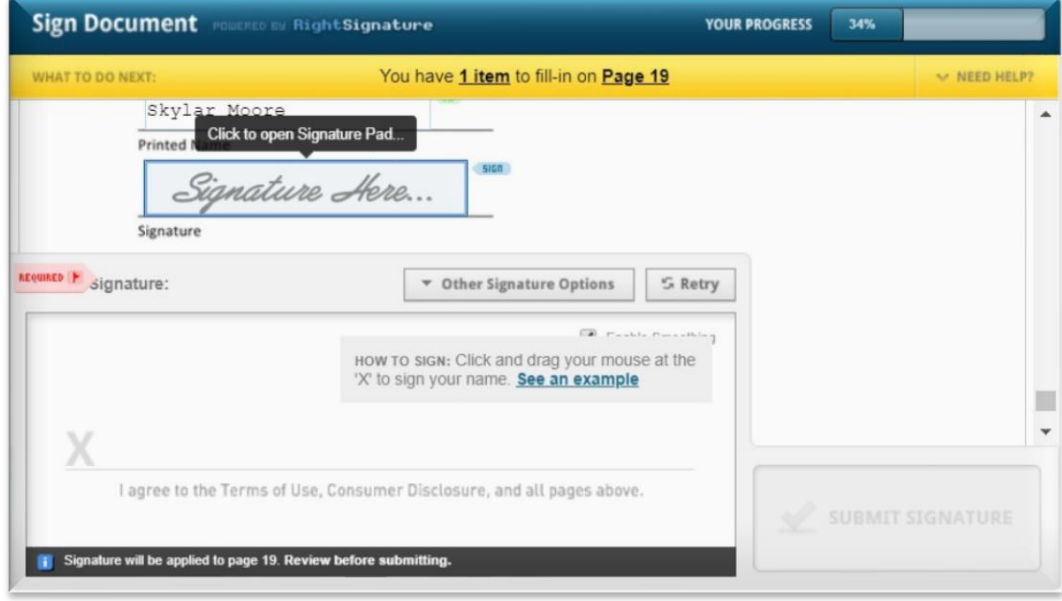

## Tracking and Managing FDDs

Every time an FDD is signed, the owner of the Opportunity receives an immediate email alert. He can click the link to be taken directly to the Opportunity record.

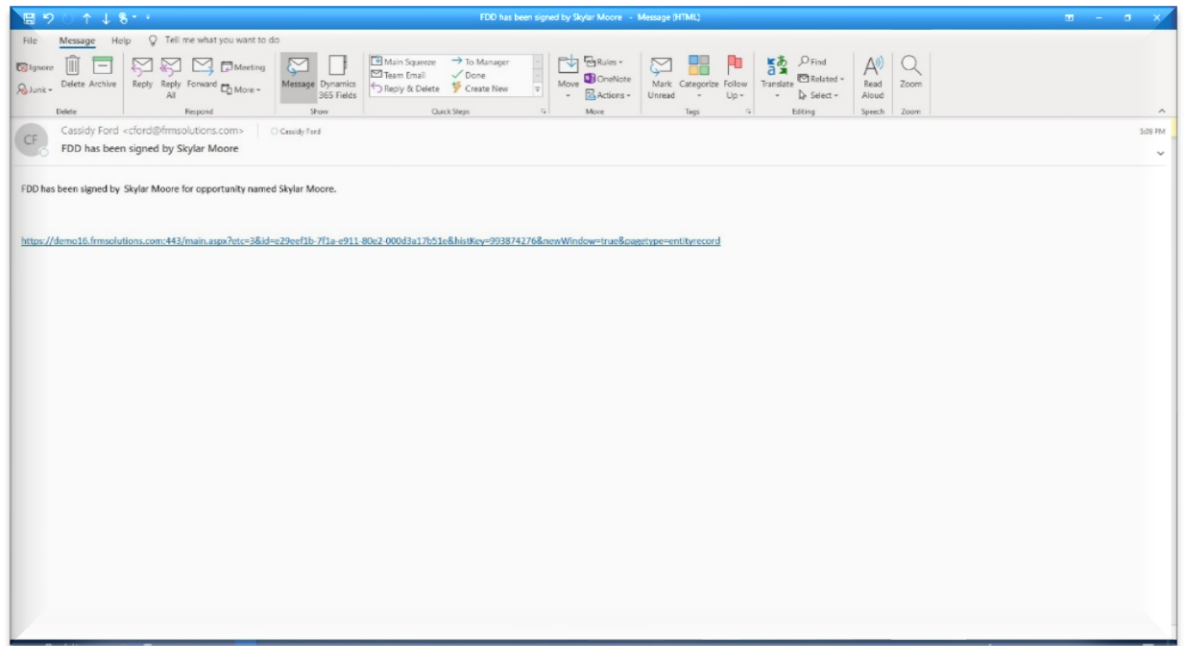

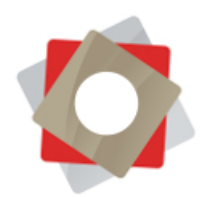

At the bottom of the Opportunity record, under the "Key Dates" section, the FDD tracking fields have now been auto-populated with the corresponding dates. The "Holding Expiration Date" is calculated based on 15 days, including the day the FDD was sent.

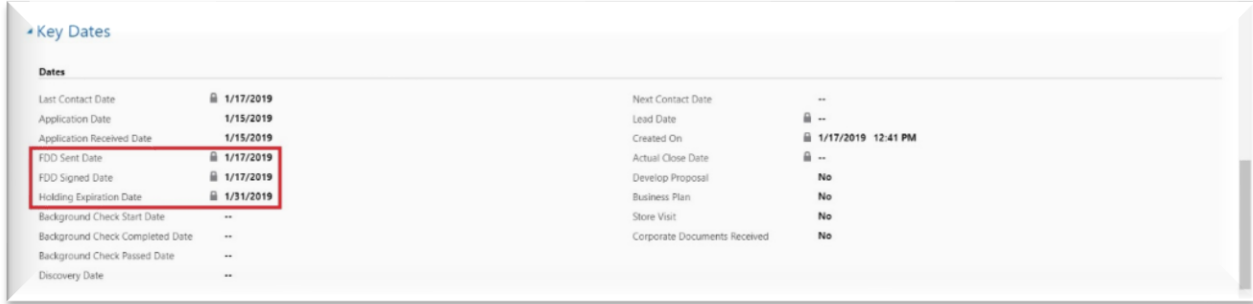

More detailed tracking information can be found in the FRM E-Signature Document section, which can be accessed two ways: via the individual Opportunity record, which brings you to an individual document record, or the main Franchise Sales menu, which leads to a pipeline view.

Navigating from the Opportunity record, click the down-arrow next to the candidate's name in the bar at the top of the screen. Find "E-Signature Documents."

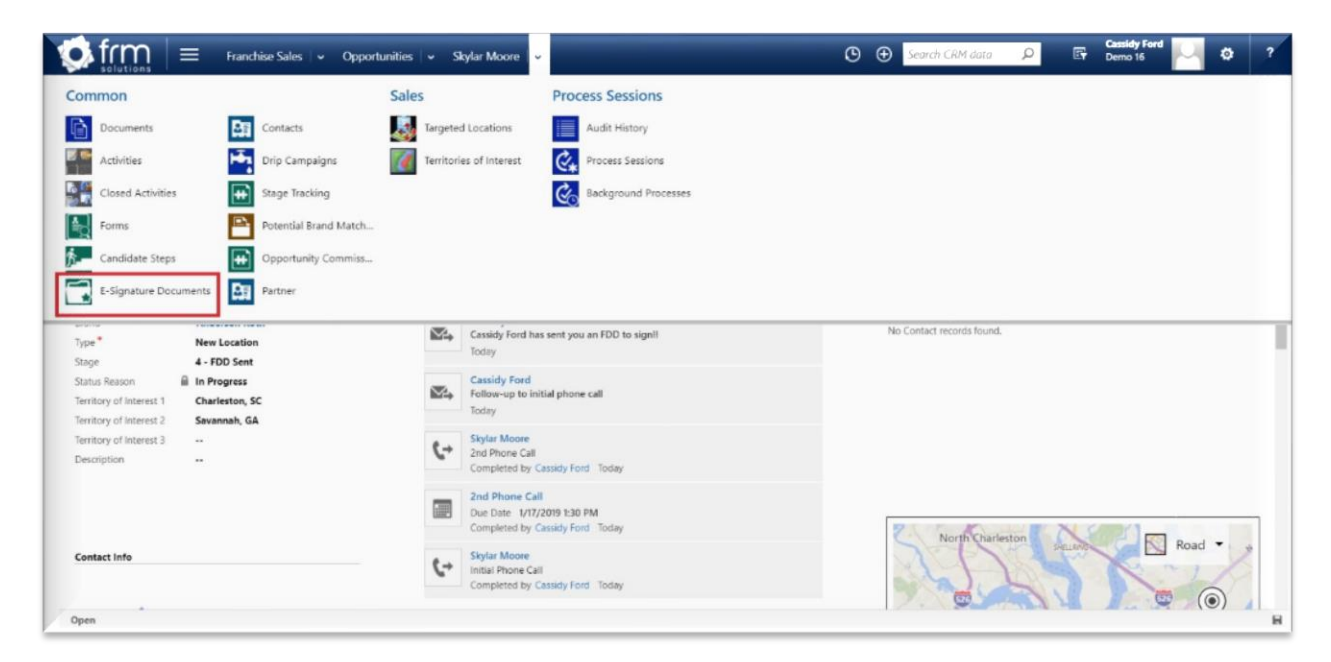

This next view shows the details of any FDDs you may have sent this candidate. The view, like any view in FRM, is customizable. A drop-down menu allows you to choose other types of views for that particular candidate like active, inactive, sent and signed FDDs.

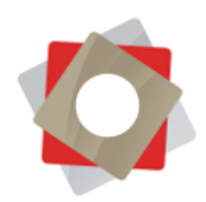

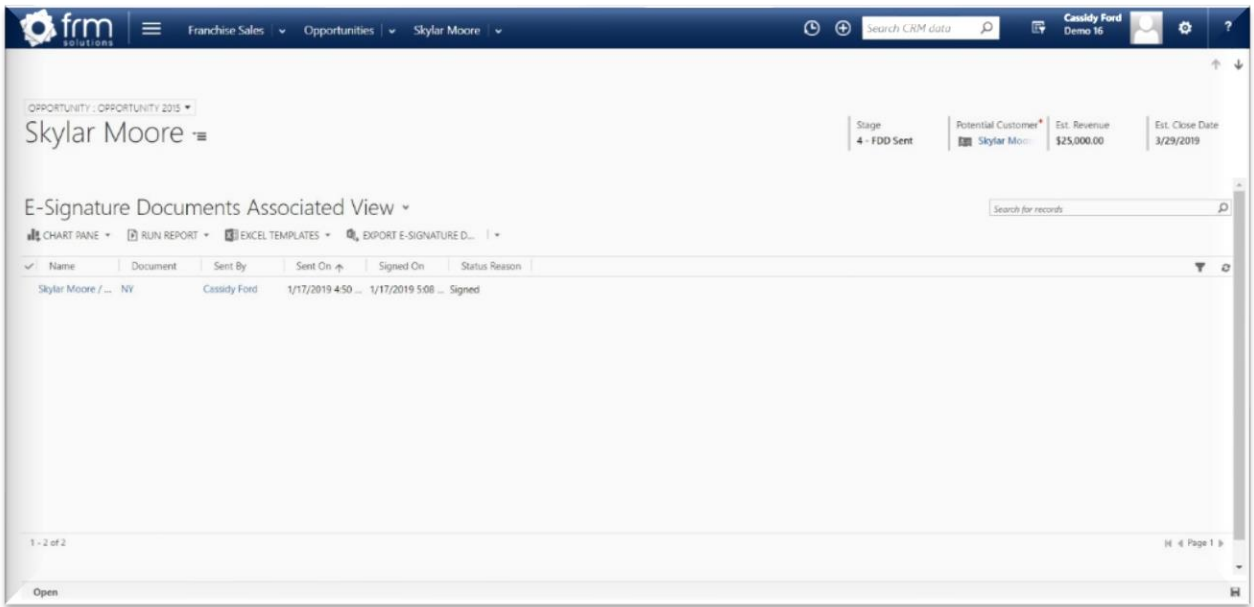

Double-click the desired record to view time and date stamps of various actions. Certain actions are also automatically recorded in the "Notes" section, or you can manually add notes.

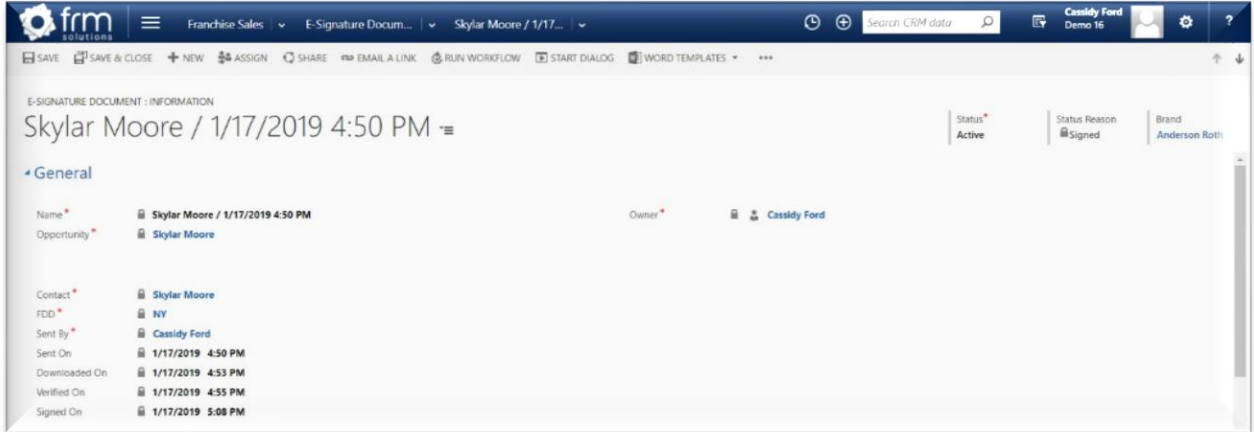

A physical copy of the executed FDD is recorded as an attachment in the "Notes" section. This is a PDF file delivered from RightSignature which contains the entire FDD, complete with signature on Item 23 and the Signature Certificate with secure details about the electronic signature. The candidate can receive a fully executed copy of the FDD as well.

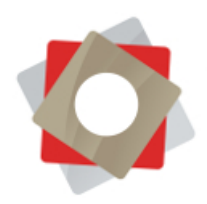

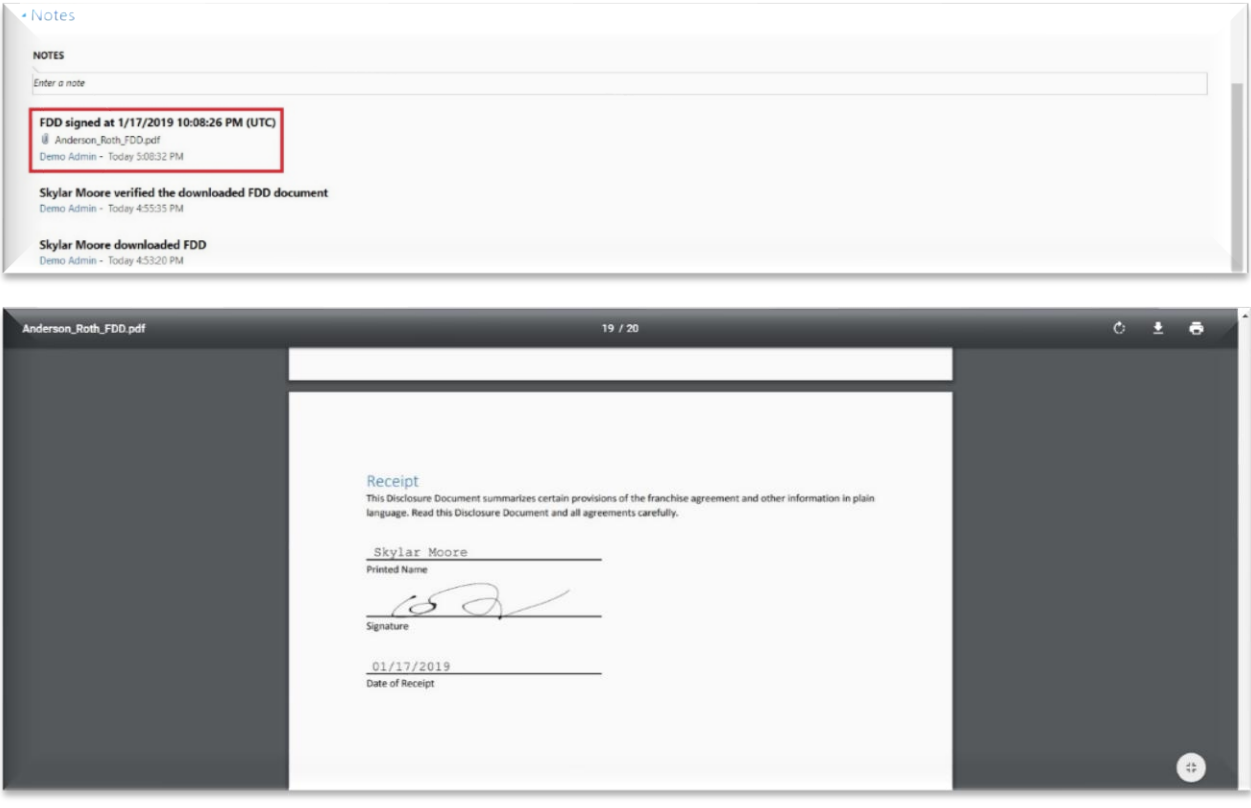

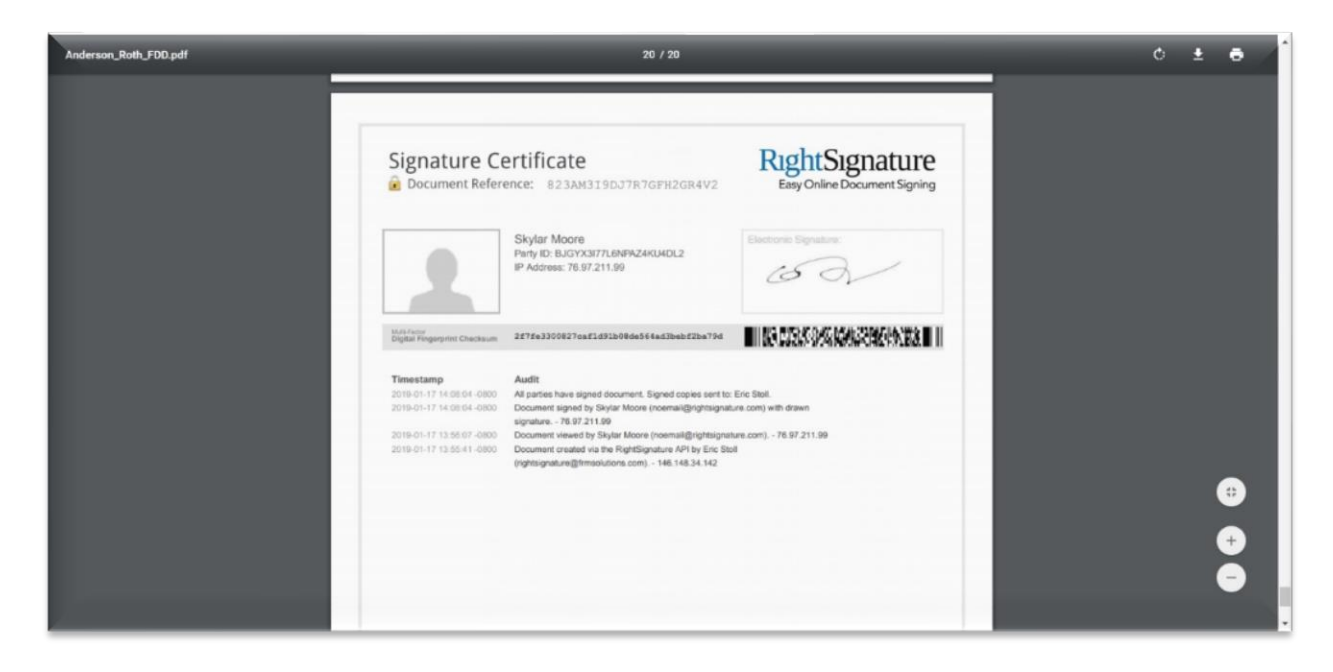

To manage FDDs at a high level, click the down-arrow next to "Franchise Sales" in the bar at the top of the screen, and find "E-Signature Documents."

© FRM Solutions, LLC

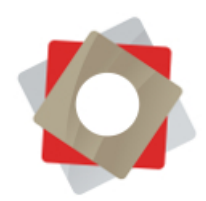

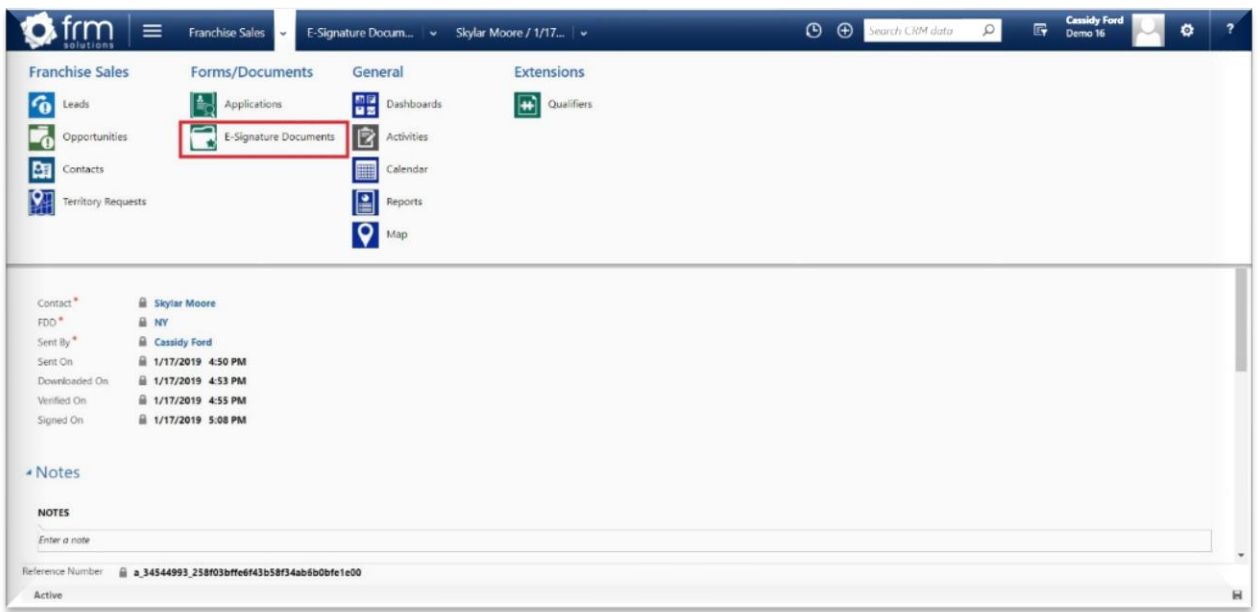

This view shows Active E-Signature Documents, but as with any module or section of FRM, you can pin your default view. System Views can be accessed in the drop-down menu, or you can create a personal view. Here you can manage all FDDs sent and see at a glance where each candidate is in the process of signing his or her FDD.

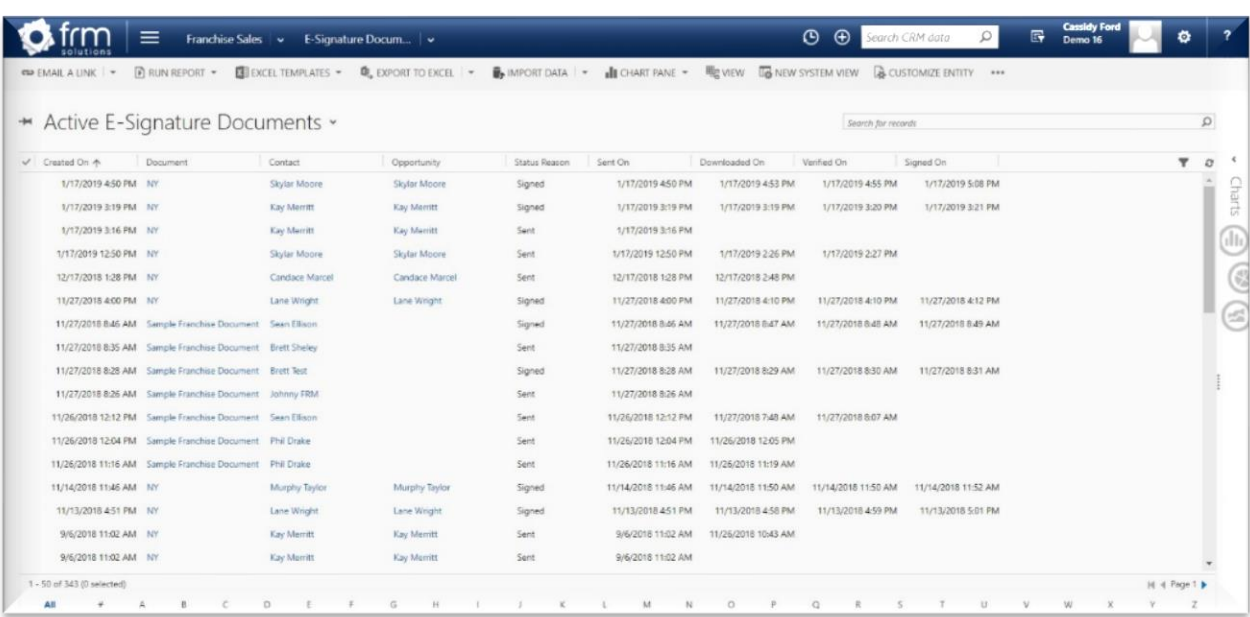

If you've sent multiple FDDs to a single Opportunity, those FDDs will show up on separate lines, as they are tracked as different records. Clicking a Document name will open the administrative details of that

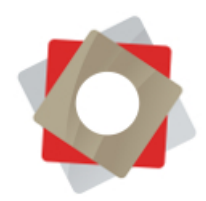

document. Clicking a Contact or Opportunity name leads you back to those related records. Double-click on a line item to open the E-Signature Document record.

To update Franchise Disclosure Documents, contact the FRM Support Team via the Client Support platform in FRM. Please include the FDD(s) as an attachment and provide explicit instructions about which document(s) to upload and which to remove. To learn more about submitting support tickets through the Client Support system, visit the FRM Support Page.